# Doing More with Photoshop

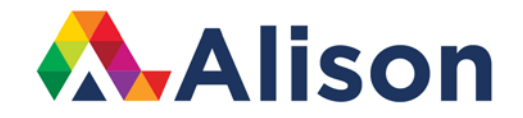

### **Topic 3 – Straightening Photographs**

#### **Learning outcomes**.

In this lesson, we will look at straightening our photographs in Photoshop.

#### **Straightening Photographs**

Have you ever been rushed to take a photograph? Sometimes we take a shot and it's not quite right, in terms of the horizon's balance. Of course, you might do this intentionally, for a certain effect. More often than not though, you do this unintentionally and you get a picture like what we have below.

There are a number of ways that we can straighten this photograph and each of them is pretty easy. Let's look at the first way. Begin by selecting the Crop tool. Remember that the shortcut is C on your keyboard. You can also select it on your toolbar. In your Options menu on the top of your screen, we have the Angle tool which is this level icon here. Click on it, click in the image area and drag across the horizon line. When you release the cursor, Photoshop will instantly straighten your picture.

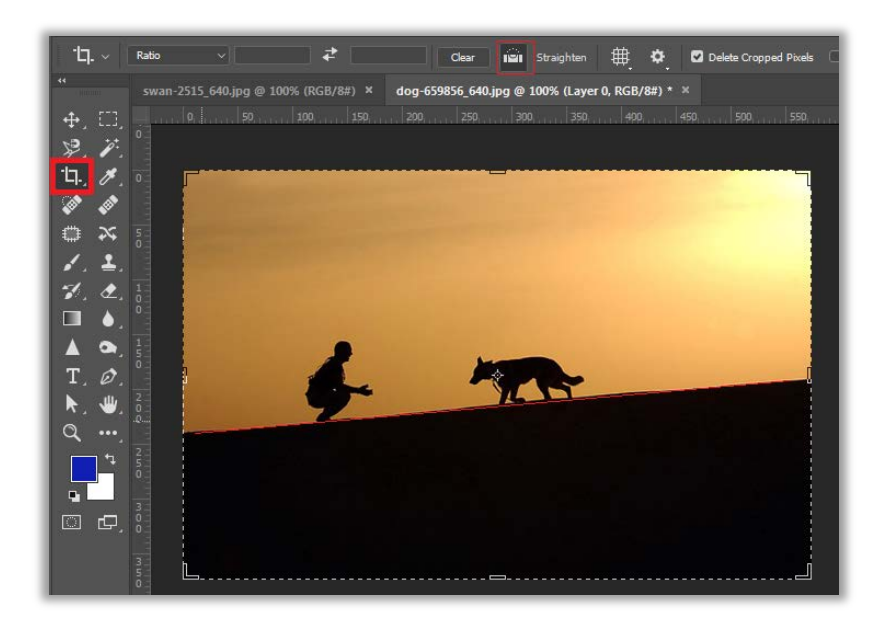

## **Straightening Photographs**

Bear in mind that by Photoshop's default, this Straighten tool is confined within the original canvas, so you won't get any added transparency in the region outside of the photograph that you have straightened. If you're using a Mac, hold the COMMAMD key, or the CTRL key on Windows when you're in the Crop tool and this will activate the level tool.

The second we can use is by positioning the cursor outside of the crop and rotate, so that if we just move the cursor, then we get these familiar double-headed arrows. By clicking and dragging, this will automatically overlay the grid view, and we just need to drag this until the image is straight. You do this by eye, and when you're happy with the position, hit the Return or Enter key to apply that crop.

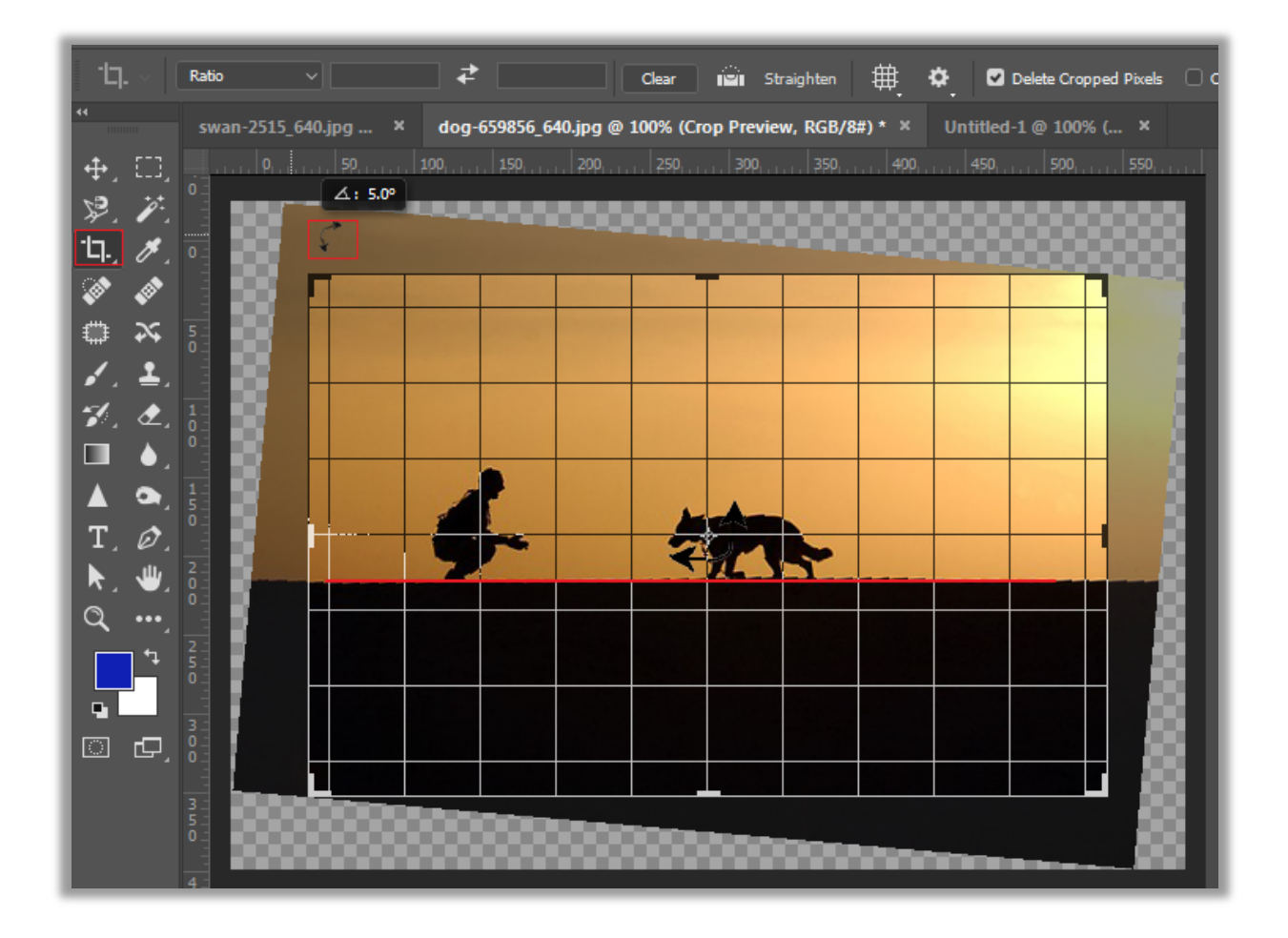

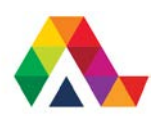

### **Straightening Photographs**

We can also use the Ruler tool. The Ruler tool is nested with the eyedropper, and sometimes you won't get it in the Photography setup and you'll have to move back to Essentials. The Ruler tool works well within a multi-layered document, because it will

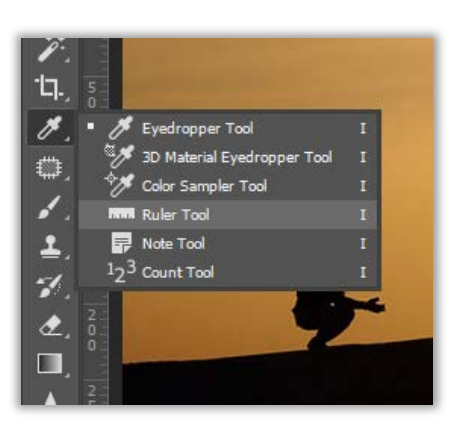

only rotate the layer that you have selected. Of course, in this particular situation, we're working with a single-layer document, and we just have a background layer, so it's going to look very like the way we used the Crop tool. Let's click and then drag across in order to straighten our photograph.

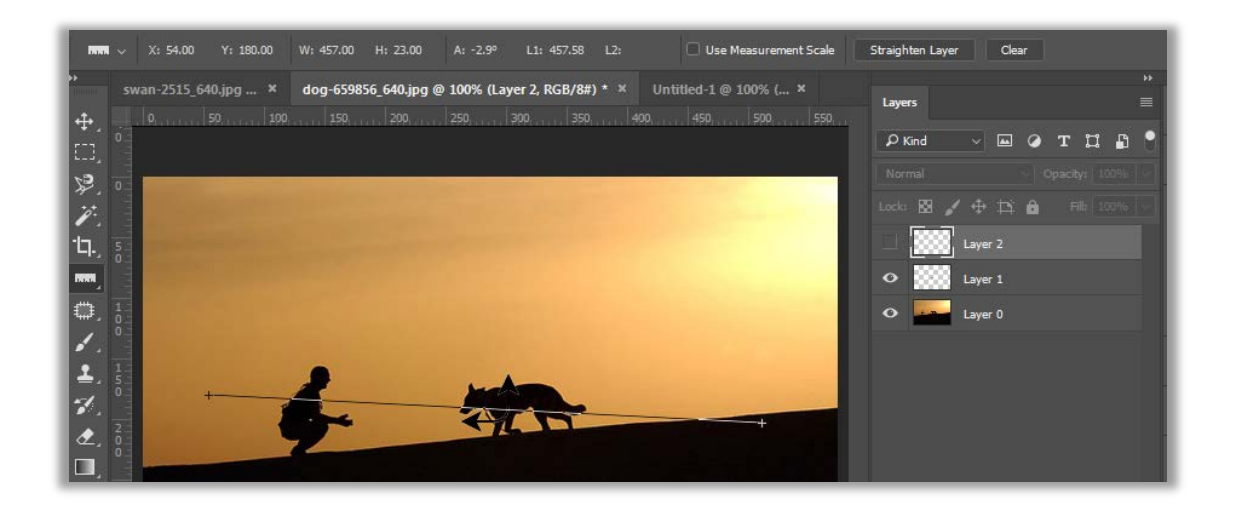

In order to complete this click Straighten Layer. This is important if we were working on a multi-layered document and we just wanted to straighten a specific single layer. We also have this option, if we wanted, to straighten the entire document, and we would choose Image and then Image Rotation, Arbitrary, and we can see that Photoshop has automatically filled in the angle for us. When we click OK, it automatically straightens the document. However, you will notice that it has enlarged the canvas size to include all of the area outside of the Straighten Document.

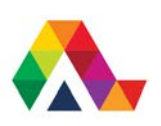

# **Straightening Photographs**

#### **What have we learned today? A Summary**

We have learned about the various ways that we can straighten a tilted or crooked photograph or a layer by using the Crop, Straighten, and Rotate tool in Photoshop.

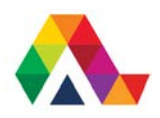